# **SINUMERIK 810D / 840Di sl / 840D / 840D sl** 29.01.2014 **Hochrüstanleitung** HMI-Advanced 7.6 SP2 HF9 für PC / PG

\_\_\_\_\_\_\_\_\_\_\_\_\_\_\_\_\_\_\_\_\_\_\_\_\_\_\_\_\_\_\_\_\_\_\_\_\_\_\_\_\_\_\_\_\_\_\_\_\_\_\_\_\_\_\_\_\_\_\_\_\_\_\_\_\_\_\_\_\_\_\_\_\_\_\_\_\_\_\_\_\_\_\_\_\_\_\_\_\_

\_\_\_\_\_\_\_\_\_\_\_\_\_\_\_\_\_\_\_\_\_\_\_\_\_\_\_\_\_\_\_\_\_\_\_\_\_\_\_\_\_\_\_\_\_\_\_\_\_\_\_\_\_\_\_\_\_\_\_\_\_\_\_\_\_\_\_\_\_\_\_\_\_\_\_\_\_\_\_\_\_\_\_\_\_\_\_\_\_

HMI-Advanced 07.06.02.09 (07.60.59.16) für PC / PG

## **Installation auf PC / PG:**

Bei der HMI-Advanced-SW V7.6 SP2 HF9 handelt es sich um eine Vollversion.

Voraussetzung für die Installation dieser Software ist ein PC ausschließlich mit deutschem oder englischem Windows-XP SP3, DVD-Laufwerk, Netzwerkkarte, min. 1GB RAM und 2GB freier Festplattenkapazität. Die Installation auf einem PC mit deutschem oder englischem Windows 7 ist ebenfalls möglich, jedoch nicht in dem Verzeichnis C:\Programme bzw. C:\Program Files.

HMI-Advanced beinhaltet alle Texte in den Sprachen Deutsch, Englisch, Französisch, Italienisch, Spanisch,und "Chinesisch vereinfacht". Die Hilfe für Setting- und Maschinendaten wird generell nur in Deutsch und Englisch angeboten.

Ggf. installierte Spracherweiterungen V07.06.02 für HMI-Advanced 7.6 SP2 müssen nach Installation dieses Hotfixes erneut installiert werden.

In der HMI-Advanced-SW sind die Standardzyklen (Technologiezyklen) V07.05.11.01 und die Messzyklen V07.05.10.01 in installierbarer Form enthalten. Diese stehen als Archive im Verzeichnis Archive / Zyklenarchive zur Verfügung. Dort findet man auch in den Dateien SIEMENSD.ARC bzw. SIEMENSE.ARC (unter Dienste mit dem Editor lesbar) die Hochrüstanleitung für die Standardzyklen bzw. Messzyklen. Für die Anwendung dieser Technologiezyklen mit der Option "Avanced Surface" wurde ein neues Zyklenarchiv CYC832AS.ARC unter Zyklenarchive abgelegt. Es ist zu beachten, dass dieses Archiv CYC832AS.ARC zuletzt eingelesen wird. Es überschreibt CYCLE832 und die Bedienoberfläche für diesen Zyklus.

Für Anwendung der Technologiezyklen ohne diese Option wird es nicht benötigt.

In der HMI-Advanced-SW ist die ePS-Client-Software V04.04.03.12 enthalten. Die Installation kann ggf. unter Windows XP über Start / Programs / SINUMERIK 840D / Tools aufgerufen werden.

Die HMI-Advanced-SW enthält den Acrobat-Reader V4, der für die Online-Hilfe verwendet wird. Die Installation eines Acrobat-Readers V5 oder größer führt dazu, dass die Hilfe-Funktion des HMI-Advanced unbrauchbar wird.

Die HMI-Advanced-SW ist nur für Bildschirmauflösungen 640 x 480 bis 1024 x 768 freigegeben. Auf PC / PG müssen für den Desktop "kleine Schriftgrade" eingestellt sein, i.d.R. Schriftgrad 8 bzw. 96dpi.

Die HMI-Advanced-SW wird mit der Installation in die Windows-Registry eingetragen und kann unter Systemsteuerung / Software wieder deinstalliert werden. In einem WinXP-System kann nur 1 HMI-Advanced oder 1 IB-Tool installiert sein.

HMI-Advanced ist ohne Admininstratorrechte ablauffähig, wenn der angemeldete User Schreibrechte im Installationsverzeichnis und den darunter liegenden Verzeichnissen hat.

Die HMI-Advanced-SW ist standardmäßig für einen Bildschirm 640x480 eingestellt und kann auf Vollbild für die aktuelle Bildschirmauflösung (max. 1024 x 768) umgestellt werden. Dazu muss in der Datei ...\user\mmc.ini im Abschnitt [Control] der Eintrag "RESOLUTION=1" gesetzt werden.

Bitte beachten Sie die Dokumentation "Inbetriebnahme HMI Advanced (IM4)" auf der Liefer-DVD.

## **Hinweise zur Installation der HMI-Advanced-SW:**

Bei der Installation im Modus "solution line" erfolgt jetzt zur Reduzierung des Speicherbedarfs auf der Festplatte eine Abfrage für welche Antriebssoftware die Installation erfolgen soll. SW 2.x bei NCU7x0.1 oder NCU7x0.2; SW 4 oder höher bei NCU7x0.3. Standardmäßig erfolgt die Installation für beide Antriebssoftwarestände.

Auch zum Betrieb an SINUMERIK 840D sl benötigt die HMI-Advanced-SW Komponenten der STEP7-Treiber. Deshalb muss bei Installation auf PCs ohne STEP7 die Auswahl "mit STEP7-Treibern" erfolgen, andernfalls muss diese Abfrage verneint werden.

HMI-Advanced 7.6 SP2 HF9 für PC / PG

## **Installation der HMI-Advanced-SW:**

Die Installation wird gestartet durch Aufruf von SETUP.EXE im Verzeichnis HMI-Advanced-SW der gelieferten DVD. Sie werden dann vom InstallShield durch die Installation geführt.

Das Zielverzeichnis kann frei gewählt werden, jedoch darf der Pfad keine Leerzeichen (Blank) enthalten. Es stehen 3 Installationsvarianten zur Verfügung:

- x Online mit Kopplung zu einer NCU Dazu muss im PC mindestens eine Netzwerkkarte eingebaut sein. In diesem Modus ist die Bedienung einer Steuerung 840D sl wie mit einer PCU 50.3 möglich.
- Local ohne Kopplung zu einer NCU
- Local ohne Kopplung zu einer NCU mit einem simulierten NCK

Es muss die Variante "Online" gewählt werden. Beide Local-Modi sind nicht zur Benutzung freigegeben.

Es erfolgt eine Abfrage der Installationsvariante **solution line**, d.h. Betrieb an SINUMERIK 840D sl NCU7x0 oder **powerline**, d.h. Betrieb an SINUMERIK 810D powerline bzw. 840D powerline. Bei **solution line** wird dann noch gefragt, ob die Meldungstexte für Antriebs-SW 2.x oder / und -SW 4.4 installiert werden sollen, d.h. Betrieb an einer NCU 7x0.1 / .2 bzw. an NCU 7x0.3

**Hinweis:** Wenn der HMI-Advanced sowohl an solution line als auch an powerline eingesetzt werden soll, so muss die Installationsvariante "solution line" gewählt werden.

Die Frage nach Installation der STEP7-Treiber darf nur dann verneint werden, wenn bereits STEP7 installiert ist.

## **Installation unter Windows 7:**

Für die Installation sind Administrator-Rechte erforderlich. Der Installationspfad darf NICHT auf C:\Programme bzw. C:\Program Files geändert werden. Ablauf der Installation wie oben beschrieben.

**Erster Start des HMI-Advanced nach Installation** mit rechter Maustaste auf das Icon HMI Startup und Auswahl "run as Administrator". Damit werden die notwendigen Einstellungen abgelegt. Achtung: Nur Doppelklick auf eine Applikation gibt dem Prozess keine Administratorrechte und funktioniert dann nicht wie erwartet.

## **Hinweise zum Betrieb unter Windows 7:**

- der Betrieb an solution line ist möglich mit und ohne Installation von STEP7 V5.5 auf dem PC.

- der Betrieb an Powerline unter Win7 32Bit ist möglich mit und ohne Installation von STEP7 V5.5 auf dem PC.
- der Betrieb an Powerline unter Win7 64Bit ist nur möglich mit Installation von STEP7 V5.5 SP2 auf dem PC.

## **Anschluss des PC / PG an eine NCU 7x0:**

Die Kommunikation zwischen HMI-Advanced und der NCU erfolgt über eine Netzwerkverbindung auf Basis von TCP/IP. (Details siehe Dokumentation IM5 auf der Liefer-DVD).

Im einfachsten Fall wird eine direkte Verbindung zwischen einer Netzwerkkarte des PC / PG und der NCU 7x0, X120, mittels gekreuzten Netzwerkkabels hergestellt. Die Netzwerkkarte des PC / PG wird auf die feste IP-Adresse 192.168.214.250 mit SubnetMask 255.255.255.0 eingestellt.

In dieser Konfiguration kann die HMI-Advanced-SW mit der NCU kommunizieren, denn in der HMI-Advanced-SW ist die IP-Adresse der NCU an X120 mit 192.168.214.1 voreingestellt.

Alternativ kann die Netzwerkverbindung zu X127 der NCU erfolgen. In diesem Fall bezieht der PC seine IP-Adresse vom DHCP-Server der NCU (i.d.R. die Adresse 192.168.215.2). In der HMI-Advanced-SW muss die IP-Adresse der NCU mit 192.168.215.1 eingestellt werden.

Alternativ kann die Netzwerkverbindung zur NCU auch über ein Firmennetz erfolgen. In diesem Fall bezieht der PC seine IP-Adresse wie gewohnt vom DHCP des Firmennetzes. Die NCU wird über X130 mit dem Firmennetz verbunden und erhält ebenfalls ihre IP-Adresse vom DHCP des Firmennetzes. Diese IP-Adresse kann man entweder vom Netzadministrator erfahren oder beim Hochlauf der NCU mit NC-Schalterstellung 8 an der 7-Seg.- Anzeige ablesen. Die IP-Adresse der NCU muss dem HMI-Advanced unter Inbetriebnahme / HMI / NCU Verbindung bekannt gegeben werden.

**Hinweis:** Ab NCU-SW 2.4 SP1 bzw. 1.5 muss der Zugriff über X130 in der NCU (basesys.ini) explizit frei geschaltet werden (Kommentarzeichen vor dem Eintrag FirewallOpenPorts=... entfernen).

Falls dennoch keine Verbindung zustande kommt, prüfen Sie bitte folgendes:

- Ist die NCU von PC / PG aus mit "ping" erreichbar? (DOS-Shell, ping 192.168.214.1)
- In ..\mmc2\regie.ini darf die Zeile 199 ..Startup1 = name := cp\_840di, Timeout := 0" nicht auskommentiert sein.
- In ..\mmc2\mmc.ini bzw. in ..\user\mmc.ini muss es eine nicht auskommentierte Section [NCU840D] in folgender Form geben:

[NCU840D] ADDRESS0=192.168.214.1,LINE=10,NAME=/NC,SAP=040d,PROFILE=CLT1\_\_CP\_L4\_INT ADDRESS1=192.168.214.1,LINE=10,NAME=/PLC,SAP=0202,PROFILE=CLT1\_\_CP\_L4\_INT ADDRESS2=192.168.214.1,LINE=10,NAME=/CP,SAP=0501,PROFILE=CLT1\_\_CP\_L4\_INT Die Einträge für die SINAMICS-Antriebe werden von HMI-Advanced selbst ermittelt und mit dem 2. Hochlauf automatisch in user\mmc.ini eingetragen.

x Falls im Zusammenhang mit STEP7 5.4 keine Kommunikation des HMI mit der NCU zustande kommt, prüfen Sie bitte die Einstellungen unter Systemsteuerung / Set PG/PC Interface. Dort muss es neben S7ONLINE einen Access Point SINUMERIK\_CP (SINUMERIK 7xx) -> TCP/IP -> <Netzwerkkarte> geben. Ggf. muss dieser Access Point wie angegeben konfiguriert werden.

## **Anschluss des PC / PG an eine 810D / 840D:**

Die Kommunikation zwischen HMI-Advanced und der 810D / 840D erfolgt über eine MPI-Verbindung vom Anschluss MPI/DP des PC / PG zum MPI / BTSS-Anschluss der 810D / 840D. HMI-seitig ist BTSS mit 1,5MBaud und NC/PLC-Adresse 13 voreingestellt. Die MPI-Schnittstelle des PC / PG (Systemsteuerung /  $PG/PC$  Schnittstelle) muss auf "S7ONLINE (STEP7)  $\rightarrow$  CPxxxx (MPI)" eingestellt sein.

## **Umschalten zwischen solution line und powerline:**

Für Servicezwecke besteht die Möglichkeit, die HMI-Advanced-SW für den Betrieb an solution line oder powerline umzuschalten. Voraussetzung dafür ist die Installation zum Betrieb an solution line. Unter Start / Programnme / SINUMERIK 840D kann dann das Programm "NCU Connection Wizard" aufgerufen werden, mit dem die Umschaltung durchgeführt werden kann. Hinweis:

Die Umschaltung muss erfolgen, bevor die HMI-Advanced-SW gestartet wird.

Das Programm "NC Connect Wizard" ändert in ...\user\mmc.ini die Section [NCU840D]. Die regie.ini wird nicht verändert, weil ein laufender cp\_840di den Betrieb an powerline nicht stört.

Falls parallel mit Step7 gearbeitet wird, muss die S7-Schnittstelle manuell zwischen TCP/IP und MPI umgestellt werden.

## **Hinweis zum Betrieb im 2. Desktop:**

Beim Start des HMI-Advanced im 2. Desktop kommt es vor, dass der Header mit der Alarmzeile nicht erscheint. Abhilfe: Starten Sie den Task-Manager im 2. Desktop (z.B. über Start / Ausführen -> taskmgr). Markieren Sie in der Lasche "Anwendungen" den "Header" und klicken Sie über rechte Maustaste auf "In Vordergrund".

====================================================================================

Fehlerbehebungen in HF9 gegenüber SW 7.6 SP2 HF8:

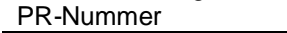

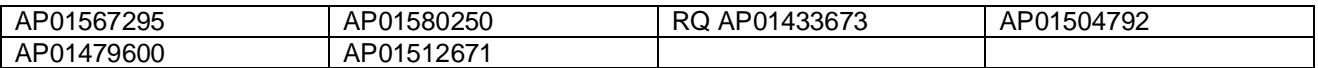

Es ist ein neuer OPC-Server V03.07 enthalten.

Es ist ein neuer CP für solution line cp\_840di.exe V2.22 enthalten Funktionsverbesserungen in der Komponente NCDDE.

====================================================================================

Fehlerbehebungen in HF7 gegenüber SW 7.6 SP2 HF6:

## **Hochrüstanleitung**

## HMI-Advanced 7.6 SP2 HF9 für PC / PG

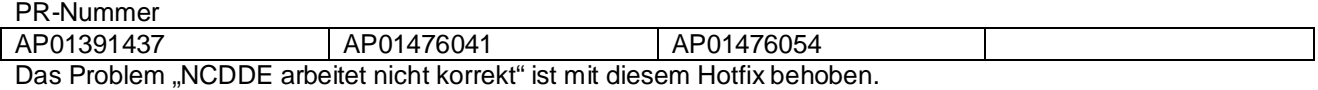

====================================================================================

#### Fehlerbehebungen in HF6 gegenüber SW 7.6 SP2 HF5:

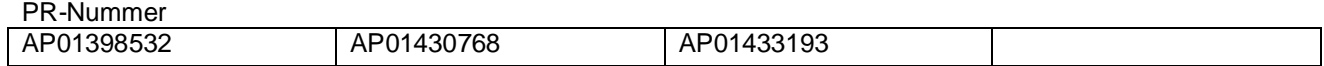

• Im HF6 ist die Ferndiagnose-Software RCS-Host V1.2 enthalten.

x Verbesserungen beim Betrieb unter Windows 7

====================================================================================

Fehlerbehebungen in HF5 gegenüber SW 7.6 SP2 HF4: PR-Nummer

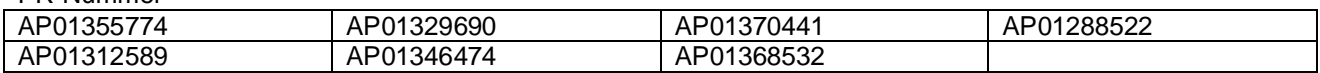

====================================================================================

### Fehlerbehebungen in HF4 gegenüber SW 7.6 SP2 HF3:

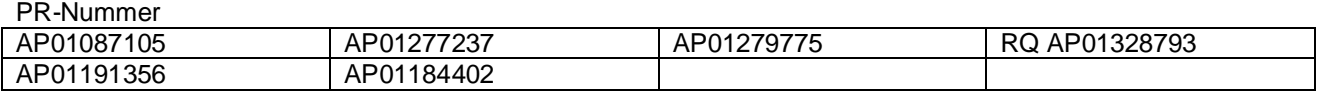

====================================================================================

Fehlerbehebungen in HF3 gegenüber SW 7.6 SP2 HF2:

PR-Nummer AP01048638 AP01213618 AP01238521 AP01225413 AP01251880 AP01225024 AP01184402 AP01156006 AP01194832 AP00957167

====================================================================================

Fehlerbehebungen in HF2 gegenüber SW 7.6 SP2 HF1:

PR-Nummer

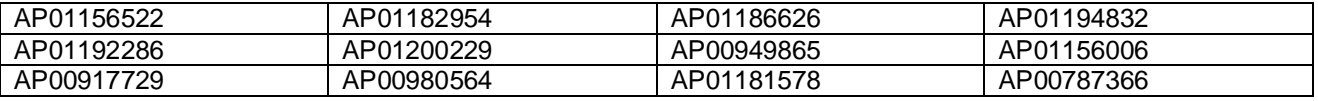

====================================================================================

Fehlerbehebungen gegenüber SW 7.6 SP1:

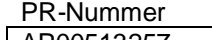

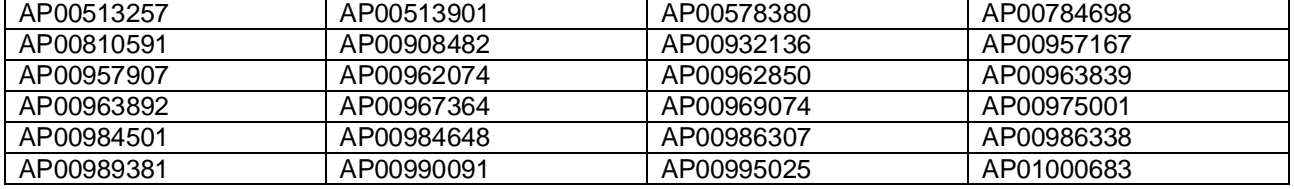

## **Hochrüstanleitung** HMI-Advanced 7.6 SP2 HF9 für PC / PG

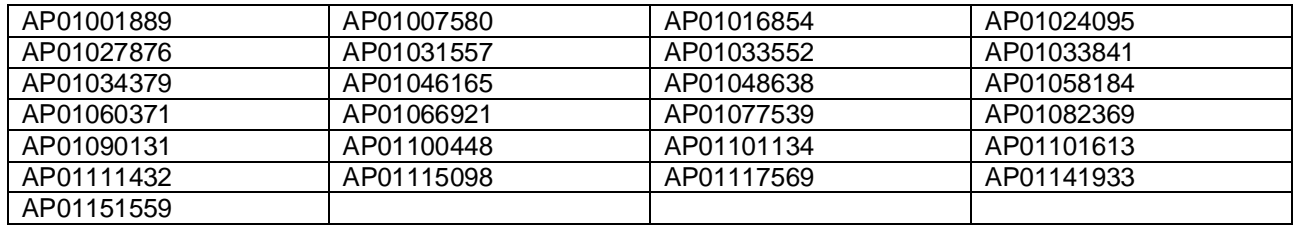

==================================================================== Kompatibilität

====================================================================

- x Die HMI-Advanced-SW 7.6 SP2 HFx ist kombinierbar mit 840D sl NCU 7x0.1 / .2 / .3 ab CNC-SW 1.4 SP1 bis SW 2.7 SPx, 810D / 840D ab SW 6.5, 840Di sl SW 1.4. Ausschließlich für die Antriebsinbetriebnahme ist auch eine Kombination mit NCU 7x0.3 mit CNC-SW 4.x zulässig.
- Das Hilfesystem basiert auf der Dokumentation zur CNC-SW 2.7 (solution line) bzw. 7.4 (powerline-Version)
- Die NC-Alarmtexte basieren auf NCU -SW 2.7 (solution line) bzw. 7.4 (powerline-Version)
- x Die HMI-Advanced-SW 7.6 SP2 HFx ist auf PC / PG mit WinXP SP3 bzw. Windows 7 ablauffähig
- Die HMI-Advanced-SW 7.6 SP2 HFx unterstützt nur noch "new design".
- Die Simulation basiert auf der 840D sl CNC-SW 1.4 SP1 / 2.4 SP1 bzw. 840D NC-SW 7.4 (interne Version 67.00). Hinweis unter "System" beachten!

## ====================================================================

## Hinweise

====================================================================

## System:

- Beim Editieren des in einem NC-Kanal angewählten Teileprogramms wird jetzt auch bei solution line wieder der NC-Start verriegelt. Um in diesem Fall auch einen NC-Alarm (14005 "Programmspezifische Startsperre ist gesetzt") zu bekommen, muss bei NC-MD 11411 (\$MN\_ENABLE\_ALARM\_MASK) Bit 6 gesetzt sein.
- x Die Spracherweiterungen V7.6.1 können nicht verwendet werden. Es sind die Spracherweiterungen V7.6.2 erforderlich.
- Bei Betrieb an solution line CNC-SW ab 2.5 und Nutzung der Zyklenunterstützung bzw. der Simulation müssen in der NCU die Zyklen 7.5 installiert sein. Der Betrieb mit Zyklen 2.x ist nicht zulässig. WICHTIG:

Bei der CNC-SW ab 2.6 SP1 werden die Technologie-, Mess-, ISO- und JobShop-Zyklen 2.6 automatisch installiert. Dieser Automatismus kann in der NCU mit dem Linux-Servicekommando "sc disable s\_cycles" und anschließendem NC-Urlöschen abgeschaltet werden. Erst danach können die Zyklen 7.5, die der HMI-Advanced mitbringt, geladen werden.

Beim Erstellen eines NC-Archivs werden alle in der NC befindlichen Zyklen wie bisher mit gesichert. Da die Siemens-Zyklen 2.6 - sofern nicht deaktiviert - schon im urgelöschten Zustand der NC vorhanden sind, kommt es beim Einlesen des NC-Archivs zur Rückfrage auf überschreiben. Dies stellt keinen Systemfehler dar.

- Beim Betrieb an CNC-SW ab 2.6 SP1 mit Multitools erscheinen in den WZV-Bildern des HMI-Advanced #-Zeichen, weil der HMI-Advanced keine Multitools kennt. Das ist kein Fehler.
- x Der Editor kann nur Zeichen der europäischen Codepage 1252 darstellen.
- x Die erste Anwahl der Online-Hilfe nach HMI-Hochlauf kann fehlerhaft sein und zur Beschreibung des Alarms 1000 führen. Jede weitere Anwahl führt dann zum richtigen Ziel.
- x Das Einlesen eines NC-SerienIBArchivs (mit darin enthaltenen GUDs) bringt "Communication Error 200" beim Betrieb an der MPI-Schnittstelle einer Powerline NCU / CCU mit NC-SW 6.5 (Problem in der NC-SW).
- Bedienoberfläche ergänzen (Wizard): Aus Kompatibilitätsgründen zu HMI-Advanced 6.4 gibt jetzt zum Konfigurieren des Recall-Buttons in der Datei wizard.ini folgenden Eintrag: [WIZARD\_BEHAVIOR]

## **Hochrüstanleitung**

HMI-Advanced 7.6 SP2 HF9 für PC / PG

Recall\_With\_Autom\_Exit=1

- 0 ... Recall ohne automatisches Exit
- 1 ... Recall mit automatischem Exit
- Standardeinstellung ist 1
- x Die Simulation wird nicht mehr angeboten, wenn HMI-Advanced mit einem NCK mit interner Version größer 72.xx.yy verbunden ist. Die Simulation kann aber in der Datei dpdh.ini freigeschaltet werden mit dem Eintrag [Main]

enableSimulation = 1

Neu Funktion der Regie "Beenden hängender Tasks":

Tasks, die in der Exit-Anforderung hängen bleiben, oder nicht darauf reagieren werden von der Regie nicht zwangsweise terminiert und laufen damit weiter. Das kann zum einen den Shutdown-Vorgang unnötig lange verzögern und zum anderen während des Produktivbetriebes zu Problemen führen, wenn aufgrund knapper Systemresourcen, ausgewählte Tasks beim Umschalten der Bedienbereiche beendet werden müssen (TerminateTask). Auch beim Betrieb einer PCU im Service-Mode oder bei PG/PC-Installationen ergeben sich Probleme im Hochlauf des HMI, wenn eine Task aus einem zeitlich davor liegenden Shutdown übrig geblieben ist. Um diese Situation zu verbessern wurde die Regie entsprechend erweitert. Es wurden zwei Terminate-Funktionen realisiert. Diese werden erst wirksam, wenn eine entsprechende Projektierung in der regie.ini vorliegt.

## 1. Taskspezifischer Terminate

Die Projektierung erfolgt in der Task/Startupkonfiguration der regie.ini. Hierfür gibt es die Attribute "ShutdownTimeout" und "ForceExit". Der ShutdownTimeout gibt an, wie lange die Regie nach Senden des Exit-Signals auf das Beenden der Task warten soll. Nach Ablauf der Zeit terminiert die Regie den Task, wenn zusätzlich ForceExit projektiert ist.

Beispiel für *regie.ini*

[StartupConfiguration]

Startup7 = name:= mmcenv, Timeout:= 25000, ShutdownTimeout:= 100, ForceExit:= True

2. Resourcen-Analyse

Die Projektierung erfolgt in der regie.ini. Hierfür gibt es das allgemeine Attribut "SweepOnExit". Die Resourcen-Analyse wird unmittelbar vor dem Beenden der Regie als letzte Aktion durchgeführt. Hierbei werden alle noch laufenden Regie-Tasks ermittelt und terminiert. Unterlagerte Prozesse (Child) werden hierbei nicht terminiert.

Beispiel für *regie.ini*

[Miscellaneous] SweepOnExit = True

SINAMICS-Inbetriebnahme:

- Das Speichern der Antriebsdaten läuft nun parallel (Sinamics >=2.60.36). Der Eintrag hierfür steht in der ib.ini, Section: [Softkeys]: SaveParallel=1  $\ket{\pi}$  (Defaulteinstellung)
	- SaveParallel=0 (d.h. das Speichern erfolgt wie bisher sequentiell)
- x ReadOnly MD bzw. MD bei denen der Accesslevel zum Schreiben nicht ausreicht werden ausgegraut. Dies betrifft Maschinendaten, Sinamics – Antriebsparameter und Anwendersichten.
- Bereich Inbetriebnahme, einstellbare Optionen für die Konfiguration des Antriebsgerätes in der Datei mmc.ini:

**[snxtopo]**

## **NumEds = #**

=> während der Konfiguration des Antriebsgerätes werden für jedes SERVO-DO # EDS eingerichtet. Der Eintrag bestimmt die Anzahl der Geberdatensätze die für jeden Servo-DO angelegt werden. Um das Anlegen mehrerer Geberdatensätze zu aktivieren muss der Eintrag mindestens auf 2 gesetzt werden:

Der Eintrag wirkt nur auf Servo-DOs, die bereits einen Geberdatensatz enthalten (Antriebsparameter des DOs  $p0140=1$  und  $p0141[0] = 0$ ).

## **NumDds = #**

=> während der Konfiguration des Antriebsgerätes werden für jedes SERVO-DO # DDS erzeugt. Der Eintrag bestimmt die Anzahl der Antriebsdatensätze (drive data sets) die für jeden Servo-DO angelegt werden.

## **Hochrüstanleitung**

HMI-Advanced 7.6 SP2 HF9 für PC / PG

Um das Anlegen mehrerer Antriebsdatensätze zu aktivieren muss der Eintrag mindestens auf 2 gesetzt werden:

## **LineModuleQuickCommissioning = true**

=> Schnellinbetriebnahme der Einspeisung Ist eine Einspeisung (line modul) an der Control Unit vorhanden, wird während der Konfiguration des Antriebsgeräts eine Schnellinbetriebnahme der Einspeisung durchgeführt

## **AlternativeTerminalWiring = 1**

=> Alternative Standard Klemmenverdrahtung der Klemmen X122.1(DI 0) X122.2 (DI 1) über die CU/CU-NX Parameter 8511.

Die Option wird in der Konfiguration des Antriebsgerätes und beim Setzen der Defaultwerte im Bild Eingänge / Ausgänge ausgewertet

## SINAMICS-Archiv in ASCII:

Falls der interne ASCII-Konverter erkennt, dass Daten im Antriebsarchiv verändert wurden (z.B. mit SinuCom Arc) und beim Konvertieren von ASCII-->ACX Fehler aufgetreten sind, so wird folgender Text im Fehlerprotokoll ausgegeben:

"Hinweis: Archiv enthält geänderte Antriebsdaten."

Wenn erkannt wird, dass die Daten des Archivs nicht mit der internen Beschreibungsdatei zum Konvertieren übereinstimmen, so erzeugt der ASCII Konverter jetzt trotzdem ein ACX-File, das in die Steuerung kopiert wird Falls alle ACX-Files erfolgreich kopiert wurden, so werden am Ende der SerienIB folgende Meldungen ausgegeben:

"Hinweis: Beschreibung und Werte des Antriebsarchivs sind inkonsistent."

"Antriebsarchiv wurde geladen."

Dadurch dass diese Texte im Fehlerprotokoll erscheinen wird nach dem anschließenden NCK-Reset immer noch eine Fehlermeldung ausgegeben, die aber ignoriert werden kann.

Funktion 1:n bei solution line:

- Die Umschaltung eines HMI-Advanced auf bis zu 4 NCUs ist möglich.
- x Die NC- und Antriebsinbetriebnahme muss im Modus 1:1 erfolgen. Der 1:n Betrieb darf erst nach Abschluss der Inbetriebnahme aktiviert werden.
- x Antriebsalarme von einer NCU, die gerade nicht mit dem HMI verbunden ist, werden als Sammelalarm angezeigt. Nach Umschalten des HMI auf die betreffende NCU werden die Antriebsalarme dann in aufgelöster Form mit allen Details angezeigt.
- x Zur Umschaltung einer MCP mit dem HMI darf der PLC-Baustein FB9 nicht verwendet werden (FB9 darf nicht aktiv sein). Die MCP-Umschaltung muss ggf. im PLC-Anwenderprogramm realisiert werden. Lösungsmöglichkeit:

Im OP100 (FB1) MCP1Adr. auf 255 und MCP1stop auf true setzen.

Im OP1 "MMCBTSSready" - Signal (DB10.DBX108.3) abfragen, wenn dies gesetzt ist MCP - Adr. aus DB19.DBB123 (MCP-Index) in den DB7.DBB27 schreiben und dann das MCP - Stopbit DB7.DBX62.1 wegnehmen. MCP ist nun aktiv.

Wenn nun das "MMCBTSSready" - Signal (DB10.DBX108.3) wieder weggenommen wird (HMI schaltet sich auf eine andere NCU) muss das MCP - Stopbit DB7.DBX62.1 wieder gesetzt werden.

Aktivierung der Funktion in mmc.ini: **[Global]** NcddeMachineName = MachineSwitch NcddeDefaultMachineName = net:NCU\_1 NcddeMachineNames = net,NCU840D

Beispiel netnames.ini für 1 HMI an 3 NCUs:

[own]

### **Hochrüstanleitung** HMI-Advanced 7.6 SP2 HF9 für PC / PG

owner= HMI\_1 ; Description of possible connections [conn HMI\_1] conn $1=$ conn\_2= NCU\_2  $conn$ <sup>3=</sup> NCU<sup>3</sup> [param HMI\_1] mmc\_address= 1 [param NCU\_1] nck\_address= 192.168.214.1,LINE=10,NAME=/NC,SAP=030d,PROFILE=CLT1\_\_CP\_L4\_INT plc\_address= 192.168.214.1,LINE=10,NAME=/PLC,SAP=0201,PROFILE=CLT1\_\_CP\_L4\_INT name=Machine\_1 [param NCU\_2] nck\_address= 192.168.214.2,LINE=10,NAME=/NC,SAP=030d,PROFILE=CLT1\_\_CP\_L4\_INT plc\_address= 192.168.214.2,LINE=10,NAME=/PLC,SAP=0201,PROFILE=CLT1\_CP\_L4\_INT name=Machine\_2 [param NCU\_3] nck\_address= 192.168.214.3,LINE=10,NAME=/NC,SAP=030d,PROFILE=CLT1\_\_CP\_L4\_INT plc\_address= 192.168.214.3,LINE=10,NAME=/PLC,SAP=0201,PROFILE=CLT1\_\_CP\_L4\_INT name=Machine\_3 ;\*\*\*\*\*\*\*\*\*\*\*\*\*\*\*\*\*\*\*\*\*\*\*\*\*\*\* ; ChanMenu ;<br>;;<br>;; [chan HMI\_1] DEFAULT\_logChanSet = Maschine\_1 DEFAULT\_logChan = NCK1.1  $ShowChanMenu = true$  $logChanSetList = Maschine_1$ , Maschine 2, Maschine 3 [Maschine\_1]  $logChanList$  = NCK1.1 [NCK1.1]  $loaNCName = NCU_1$  $ChanNum = 1$ [Maschine\_2]  $loadChainList = NCK2.1$ [NCK2.1] logNCName = NCU\_2  $ChanNum = 1$ [Maschine\_3]  $logChanList$  = NCK3.1 [NCK3.1]  $logNCName = NCU_3$  $ChanNum = 1$